**Domain Name Service**

## **Best Practices**

**Issue** 01 **Date** 2024-03-15

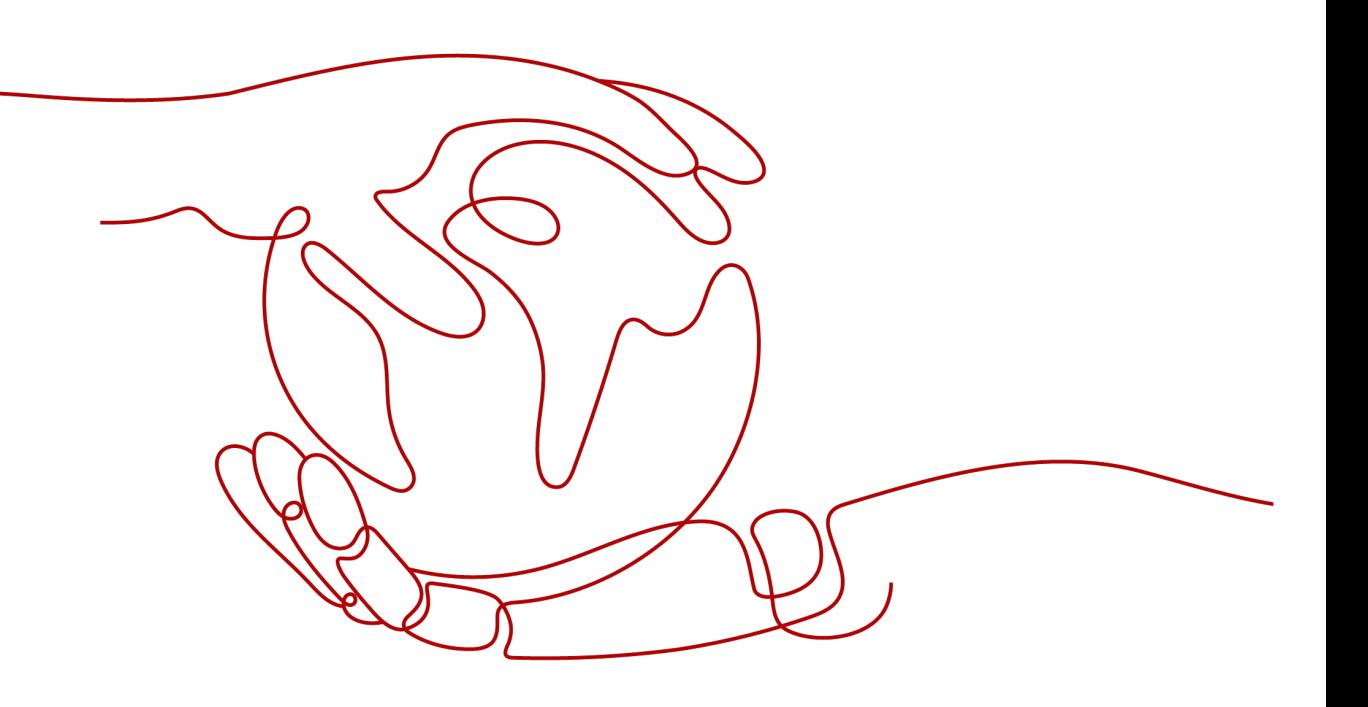

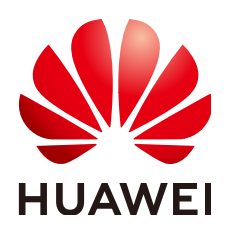

**HUAWEI TECHNOLOGIES CO., LTD.**

## **Copyright © Huawei Technologies Co., Ltd. 2024. All rights reserved.**

No part of this document may be reproduced or transmitted in any form or by any means without prior written consent of Huawei Technologies Co., Ltd.

## **Trademarks and Permissions**

**ND** HUAWEI and other Huawei trademarks are trademarks of Huawei Technologies Co., Ltd. All other trademarks and trade names mentioned in this document are the property of their respective holders.

## **Notice**

The purchased products, services and features are stipulated by the contract made between Huawei and the customer. All or part of the products, services and features described in this document may not be within the purchase scope or the usage scope. Unless otherwise specified in the contract, all statements, information, and recommendations in this document are provided "AS IS" without warranties, guarantees or representations of any kind, either express or implied.

The information in this document is subject to change without notice. Every effort has been made in the preparation of this document to ensure accuracy of the contents, but all statements, information, and recommendations in this document do not constitute a warranty of any kind, express or implied.

## **Security Declaration**

## **Vulnerability**

Huawei's regulations on product vulnerability management are subject to the Vul. Response Process. For details about this process, visit the following web page:

<https://www.huawei.com/en/psirt/vul-response-process>

For vulnerability information, enterprise customers can visit the following web page: <https://securitybulletin.huawei.com/enterprise/en/security-advisory>

## **Contents**

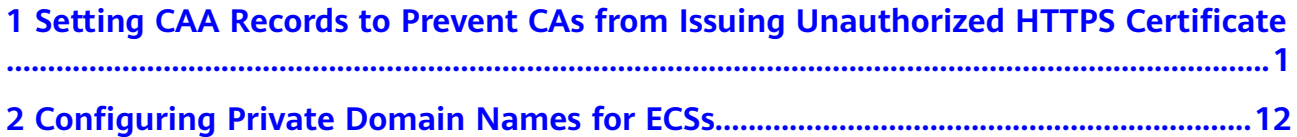

# <span id="page-4-0"></span>**1 Setting CAA Records to Prevent CAs from Issuing Unauthorized HTTPS Certificate**

## **Overview**

#### **Scenario**

 $\triangle$  Not

Certification Authority Authorization (CAA) is a way to ensure that HTTPS certificates are issued by authorized certificate authorities (CAs). It complies with IETF RFC 6844 standards. Since September 8, 2017, all CAs must check CAA record sets before issuing a certificate.

There are hundreds of CAs in the world that can issue HTTPS certificates for websites. If a CA is blacklisted, the browser will no longer trust the HTTPS certificates issued by this CA. If you try to access websites that have those certificates, the browser will prompt that the websites are not secure.

## **Figure 1-1** Untrusted HTTPS certificate warning

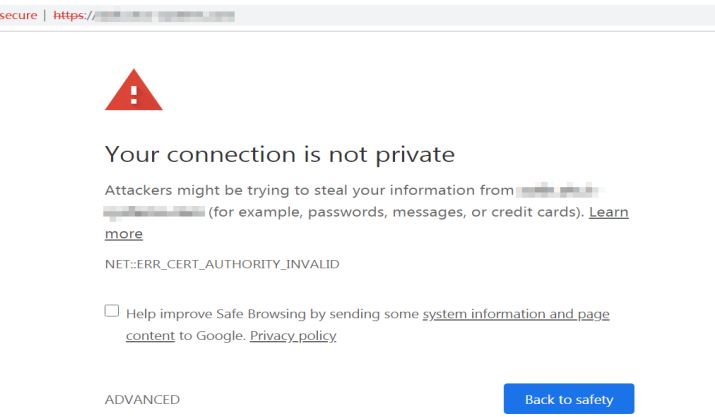

According to the CAA standards, a compliant CA must check CAA record sets of a domain name before issuing certificates.

● If a CA does not find any CAA records, the CA can issue a certificate for the domain name.

Other CAs can also issue certificates for this domain name, but may issue unauthorized certificates.

- If a CA finds a CAA record set that authorizes it to issue certificates, the CA will issue a certificate for the domain name.
- If a CA finds a CAA record that does not authorize it to issue certificates, the CA will not issue HTTPS certificates for the domain name to avoid unauthorized HTTPS certificates.

Using Huawei Cloud DNS, you can add CAA record sets for your public domain names on the management console.

## **Advantage**

Configuring CAA record sets for website domain names enables you to configure a CA whitelist. Only authorized CAs can issue certificates for your website.

## **Notes and Constraints**

A CAA record set consists of a flag byte and a tag-value pair in the format of **[flag] [tag] [value]**.

- **flag**: CA identifier, an unsigned character ranging from 0 to 255. Usually, it is specified to **0**.
- **tag**: 1 to 15 characters, including letters and digits from 0 to 9. The tag can be one of the following:
	- **issue**: authorizes the CA to issue all types of certificates.
	- **issuewild**: authorizes the CA to issue wildcard certificates.
	- **iodef**: requests notifications once the CA receives invalid certificate requests.
- **value**: authorized CA or email address/URL for notifications once the CA receives invalid certificate requests. The value depends on the setting of the tag and must be enclosed in quotation marks (""). The value can contain up to 255 characters, consisting of letters, digits, spaces, and special characters - #\*?&\_~=:;.@+^/!%

You can set CAA record sets based on the following rules to suit different scenarios.

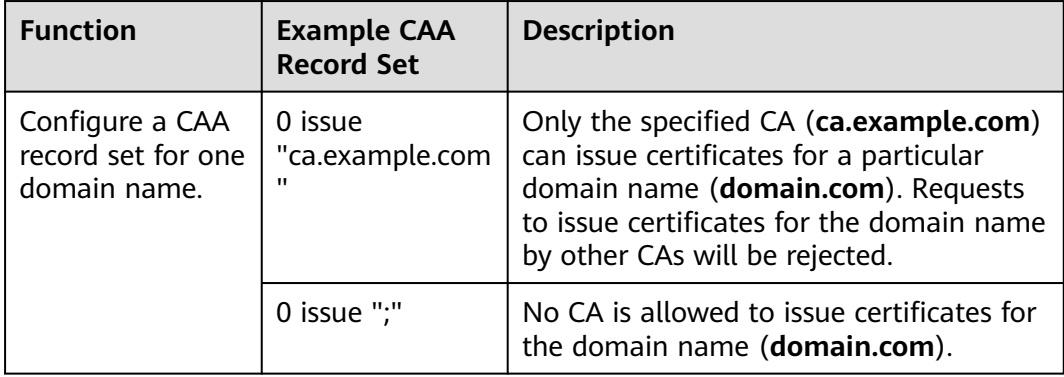

#### **Table 1-1** Configuration of CAA record sets

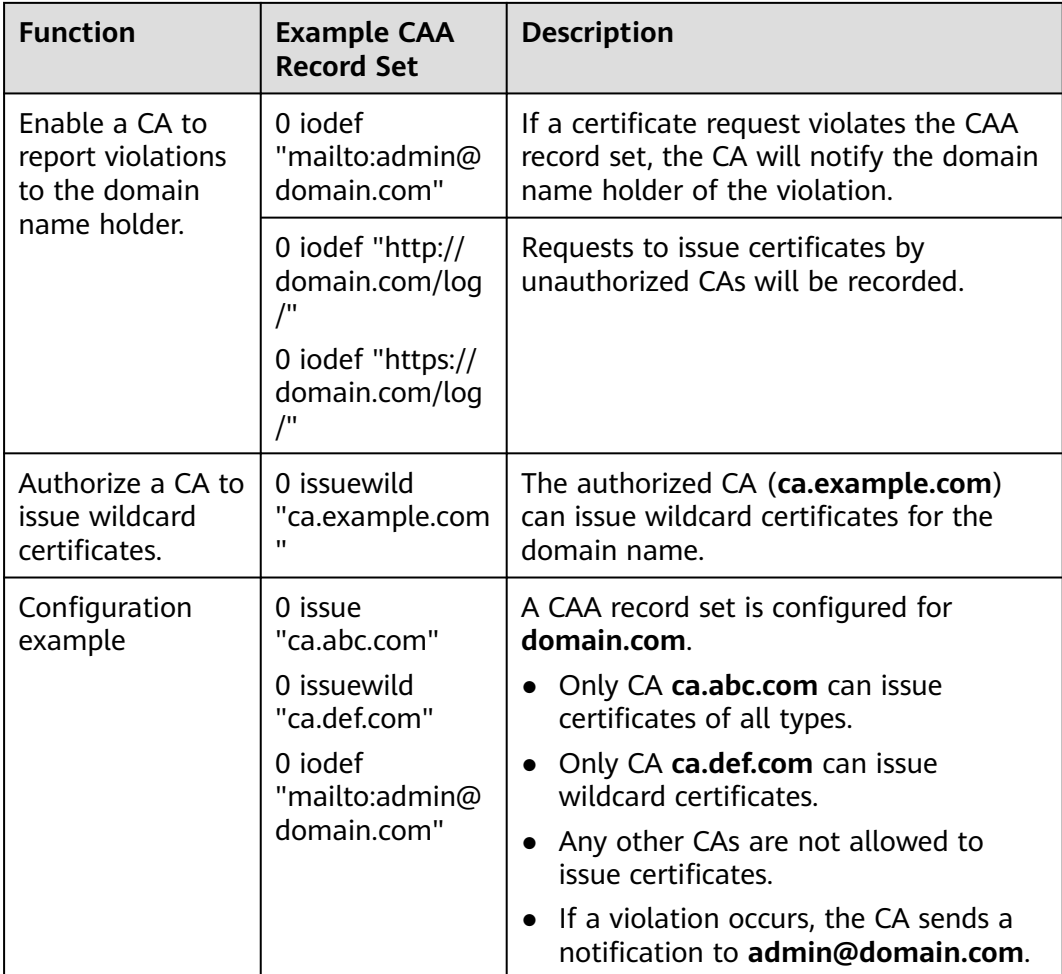

## **Resource Planning**

The following tables list the planned public zone and record set.

## **Table 1-2** Domain name

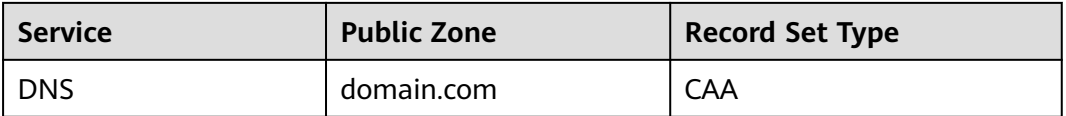

## **Table 1-3** Resources and costs

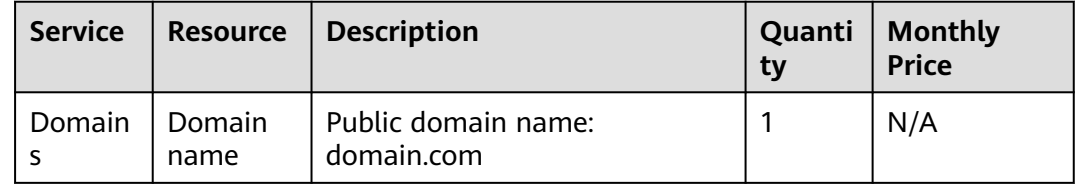

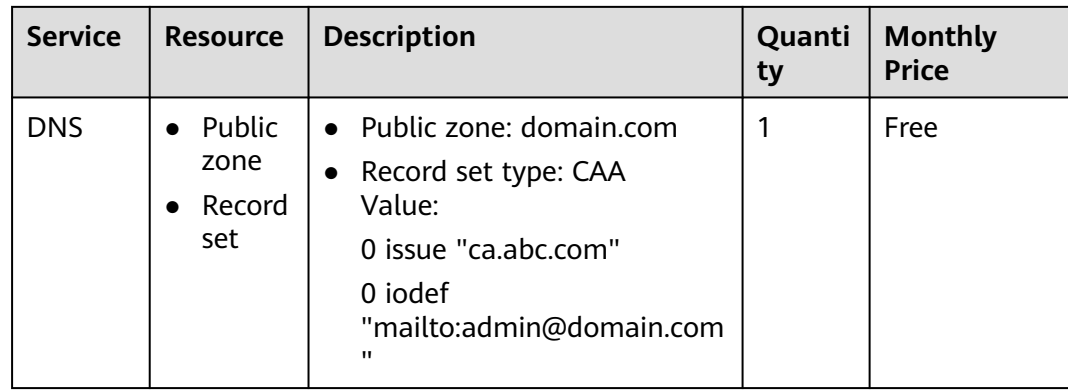

## **Adding a CAA Record Set to a Public Zone**

**Figure 1-2** shows the process for adding a CAA record set to a public zone.

**Figure 1-2** Adding a CAA record set to a public zone

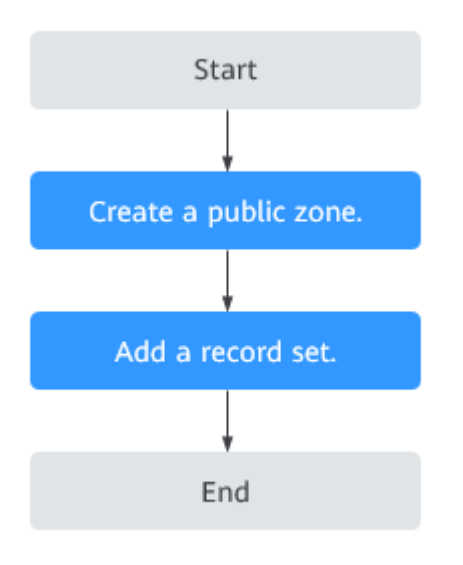

## **Procedure**

**Step 1** Create a public zone.

- 1. Go to the **[Public Zones](https://console-intl.huaweicloud.com/en-us/dns/?#/dns/publiczones)** page.
- 2. Click **Create Public Zone**.
- 3. Configure the parameters based on **[Table 1-4](#page-8-0)**.

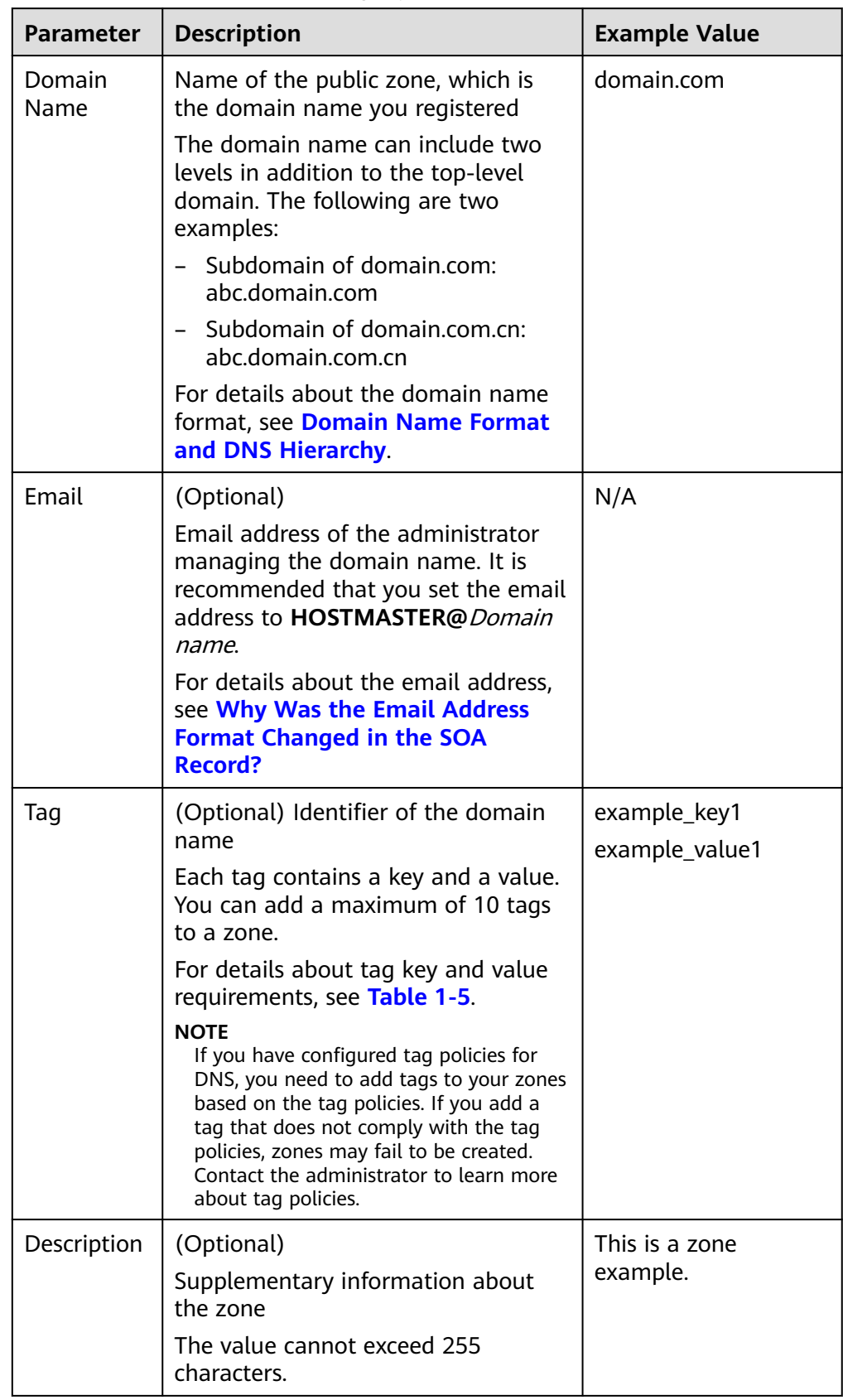

<span id="page-8-0"></span>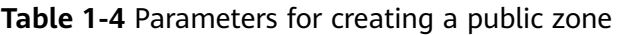

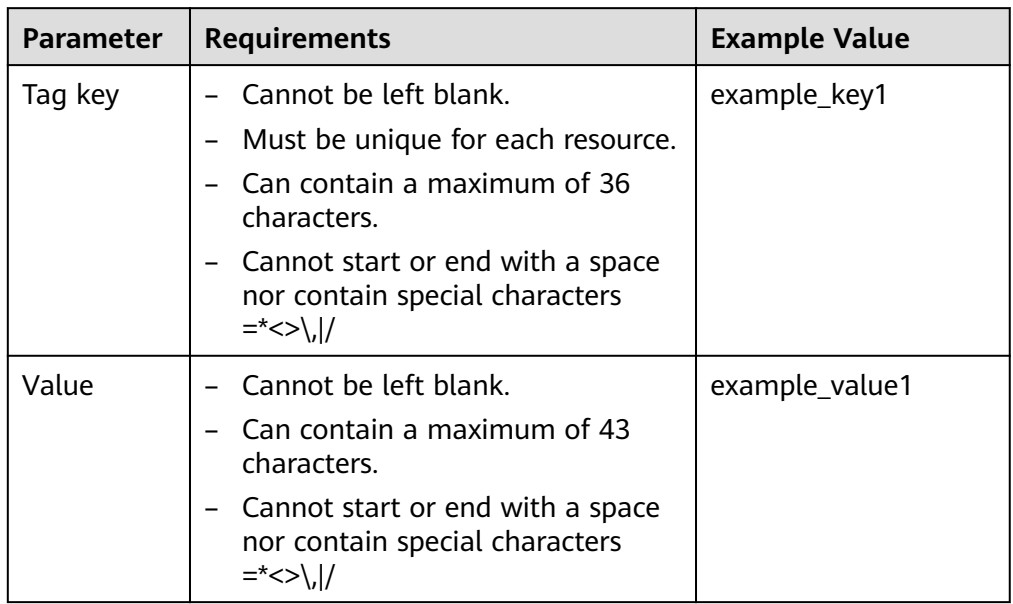

<span id="page-9-0"></span>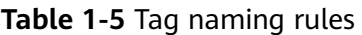

4. Click **OK**.

**Step 2** Add a CAA record set.

- 1. In the public zone list, click the domain name **domain.com**. The record set page is displayed.
- 2. Click **Add Record Set**.

The **Add Record Set** dialog box is displayed.

3. Configure the parameters based on **[Table 1-6](#page-10-0)**.

| <b>Parameter</b> | <b>Description</b>                                                                                                    | <b>Example Value</b>           |
|------------------|----------------------------------------------------------------------------------------------------|--------------------------------|
| Name             | Prefix of the domain name to be<br>resolved.                                                                                                    | Leave this parameter<br>blank. |
|                  | For example, if the domain name<br>is domain.com, the domain name<br>prefix can be any of the following:                                           |                                |
|                  | www: The domain name to be<br>resolved is www.domain.com,<br>which is used for a website.                                                          |                                |
|                  | Left blank: The domain name is<br>domain.com.<br>The Name field cannot be set<br>to an at sign $(\omega)$ . Just leave this<br>field blank.        |                                |
|                  | abc: The domain name to be<br>resolved is abc.domain.com.                                                                                          |                                |
|                  | mail: The domain name to be<br>resolved is mail.domain.com,<br>which is used for email servers.                                                    |                                |
|                  | *: The domain name is<br>*.domain.com, which is a<br>wildcard domain name,<br>covering all subdomains of<br>domain.com.                            |                                |
| <b>Type</b>      | Type of the record set                                                                                                    | CAA - Grant certificate        |
|                  | A message may be displayed<br>indicating that the record set you<br>are trying to add conflicts with an<br>existing record set.                    | issuing permissions to<br>CAs  |
|                  | For details, see Why Is a Message<br><b>Indicating Conflict with an</b><br><b>Existing Record Set Displayed</b><br><b>When I Add a Record Set?</b> |                                |

<span id="page-10-0"></span>**Table 1-6** Parameters for adding a CAA record set

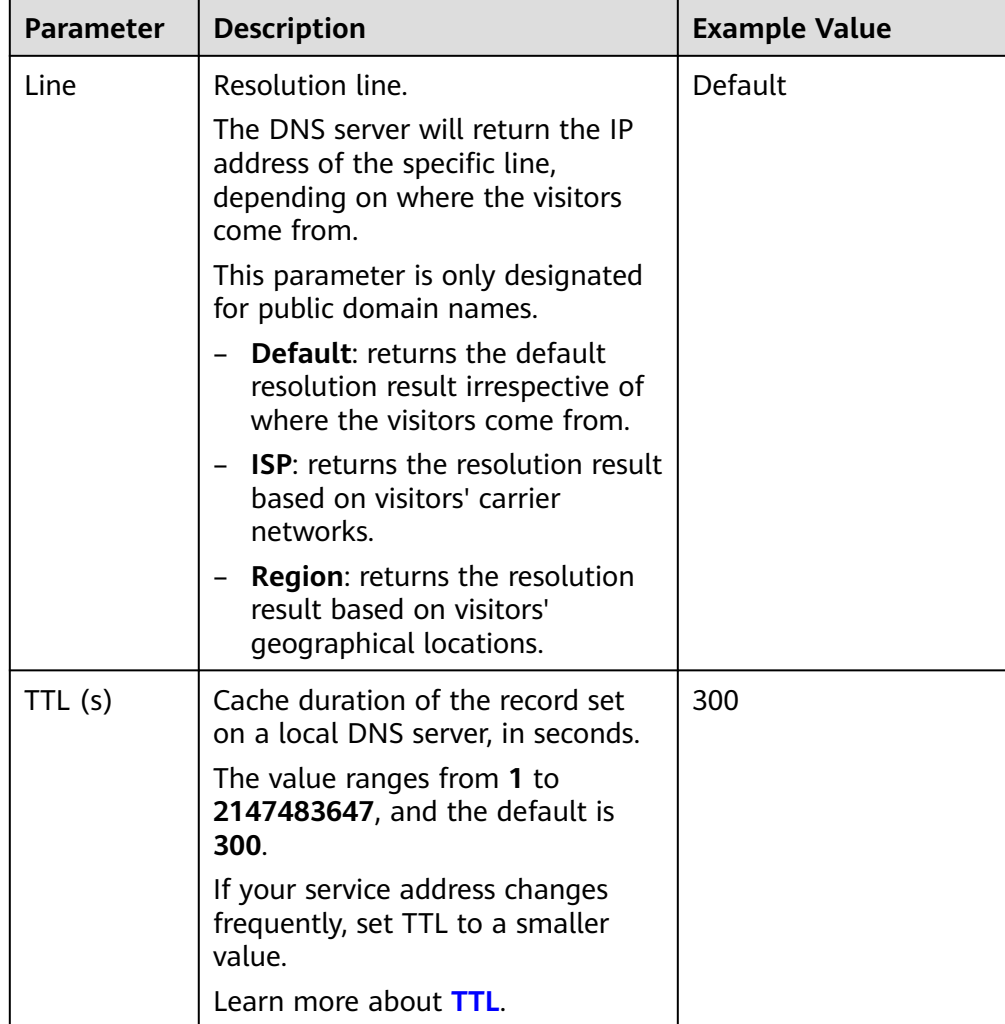

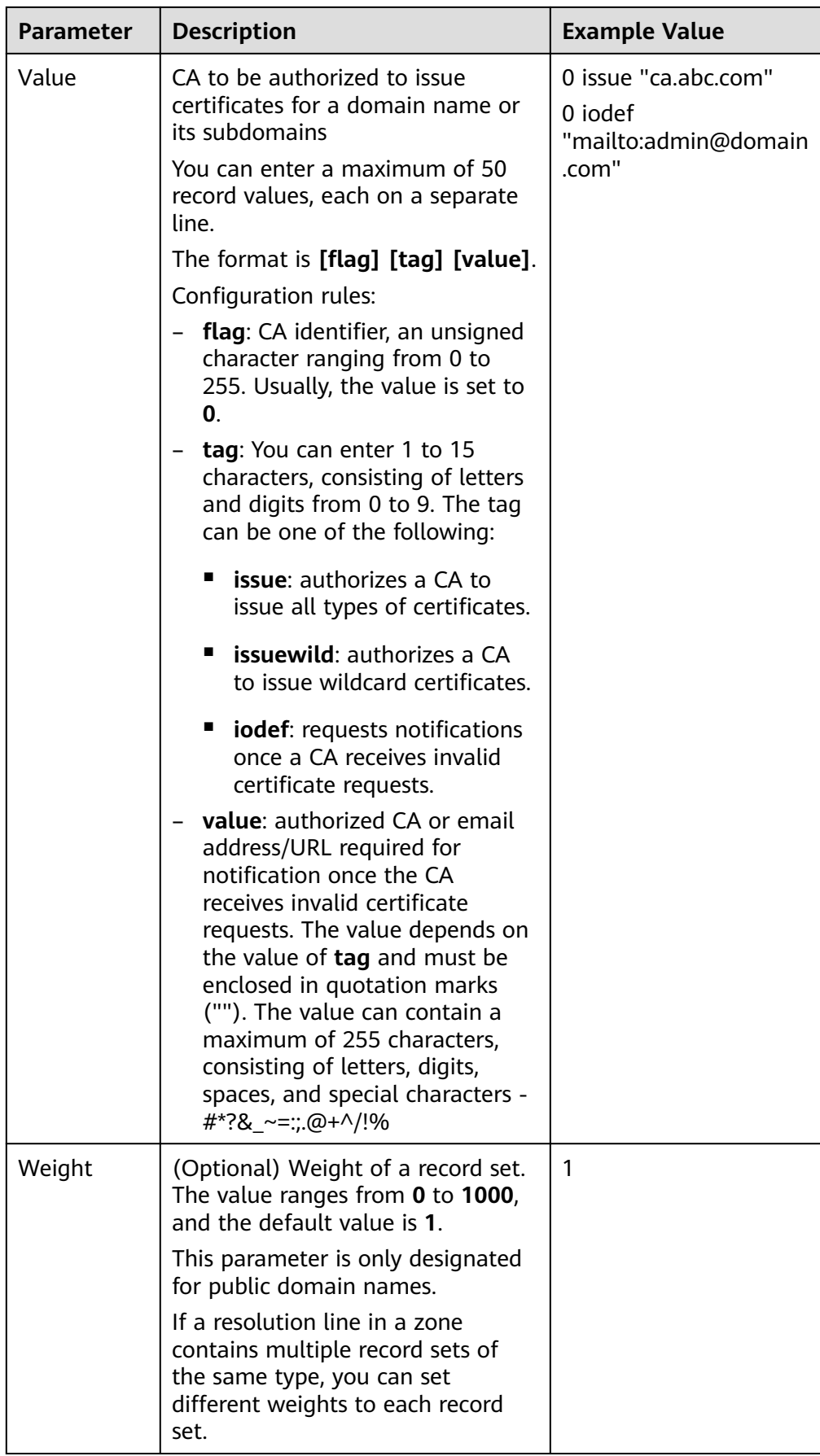

| Parameter   | <b>Description</b>                                                                                                    | <b>Example Value</b>                |
|-------------|----------------------------------------------------------------------------------------------------|-------------------------------------|
| Taq         | (Optional) Identifier of a record<br>set. Each tag contains a key and a<br>value. You can add a maximum of<br>10 tags to a record set.                                                                                                    | example_key1<br>example_value1      |
|             | For details about tag key and<br>value requirements, see Table 1-7.                                                                                                    |                                     |
|             | <b>NOTE</b><br>If you have configured tag policies for<br>DNS, you need to add tags to your<br>record sets based on the tag policies. If<br>you add a tag that does not comply<br>with the tag policies, record sets may<br>fail to be created. Contact the<br>administrator to learn more about tag<br>policies. |                                     |
| Description | (Optional) Supplementary<br>information about the record set.                                                                                                    | The description of the<br>hostname. |
|             | You can enter a maximum of 255<br>characters.                                                                                                    |                                     |

**Table 1-7** Tag key and value requirements

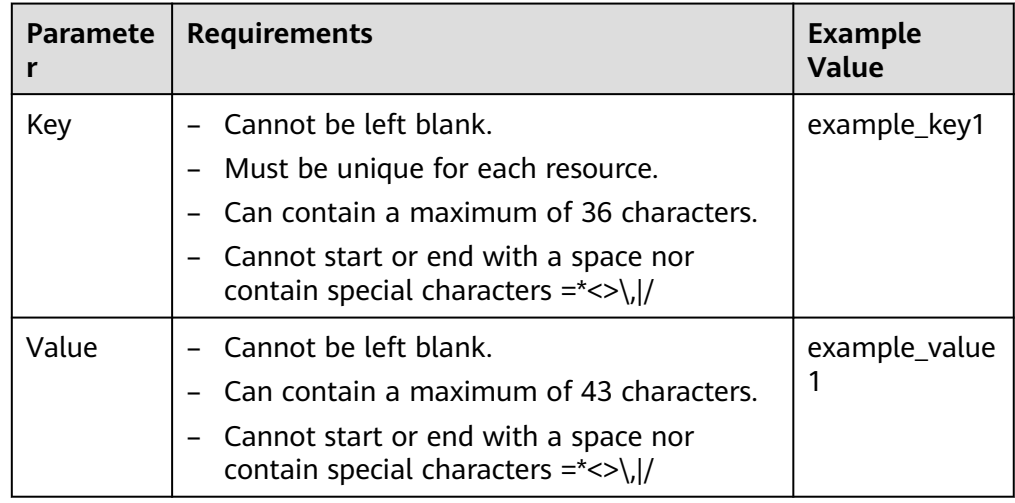

- 4. Click **OK**.
- **----End**

## **Checking Whether the CAA Record Has Taken Effect**

Use Domain Information Groper (dig) to check whether the CAA record has taken effect. dig is a network administration command-line tool for querying the Domain Name System. If your OS does not support dig commands, install the dig tool.

Command format: **dig** [Record set type] [Domain name] **+trace**

Example:

**dig caa www.domain.com +trace**

# <span id="page-15-0"></span>**2 Configuring Private Domain Names for ECSs**

## **Overview**

## **Scenario**

If one of your ECSs is malfunctioning and you need to use the backup ECS, but you have not configured private domain names for the two ECSs, you have to change the private IP address in the code for the faulty ECS. This will interrupt your services, you need to launch your website again.

Here is the solution: Configure private domain names for the ECSs and include the private domain names in the code. If one ECS is malfunctioning, you only need to change the DNS record sets to direct traffic to a normal ECS. Your services will not be interrupted, and you do not need to launch the website again.

#### **Architecture**

**[Figure 2-1](#page-16-0)** shows the networking where ECSs and RDS instances are deployed in a VPC.

- ECS0: primary service node
- ECS1: public service node
- RDS1: service database
- ECS2: backup service node
- RDS2: backup database

## <span id="page-16-0"></span>**Figure 2-1** Networking example

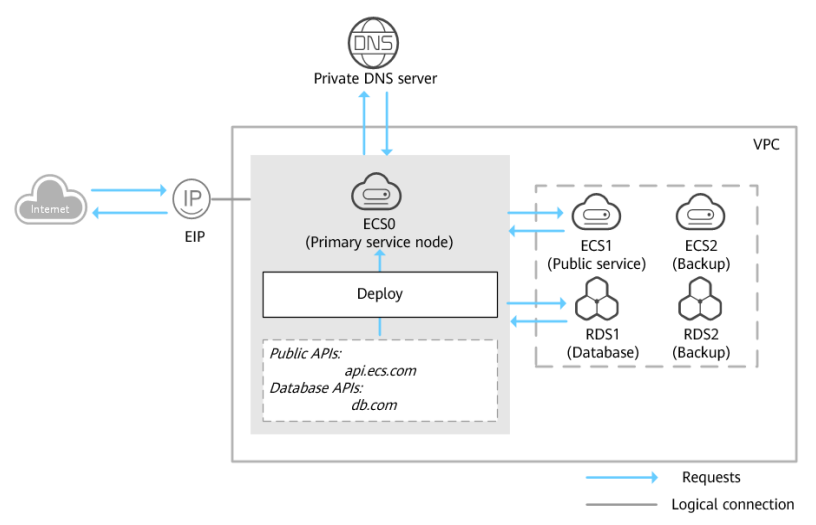

## **Advantages**

## **Higher efficiency and security**

You can use private domain names to access ECSs in the VPCs, without going through the Internet.

## ● **Easier management**

In code, domain names are easier to be modified than IP addresses. When ongoing services need to run on another ECS, you only need to change the DNS record sets without modifying the code.

## **Resource Planning**

The following table lists private zones and record sets planned for cloud servers.

| <b>Resource</b>  | <b>Private</b><br>Zone | <b>Associated</b><br><b>VPC</b> | <b>Private IP</b><br><b>Address</b> | <b>Record Set</b><br><b>Type</b> | <b>Descriptio</b><br>n                      |
|------------------|------------------------|---------------------------------|-------------------------------------|----------------------------------|---------------------------------------------|
| ECS <sub>1</sub> | api.ecs.com            | <b>VPC 001</b>                  | 192.168.2.8                         | A                                | Public<br>service<br>node                   |
| ECS <sub>2</sub> | api.ecs.com            | <b>VPC 001</b>                  | 192.168.3.8                         | A                                | Backup for<br>the public<br>service<br>node |
| RD <sub>S1</sub> | db.com                 | <b>VPC 001</b>                  | 192.168.2.5                         | A                                | Service<br>database                         |
| RDS <sub>2</sub> | db.com                 | <b>VPC 001</b>                  | 192.168.3.5                         | A                                | Backup<br>database                          |

**Table 2-1** Private zones and record sets for each server

| <b>Region</b>         | <b>Servic</b><br>e | <b>Resourc</b><br>e                          | <b>Description</b>                                                                                                    | Qua<br>ntit<br>y | <b>Monthly</b><br><b>Price</b>                                   |
|-----------------------|--------------------|----------------------------------------------|----------------------------------------------------------------------------------------------------|------------------|------------------------------------------------------------------|
| $CN-$<br>Hong<br>Kong | <b>VPC</b>         | <b>VPC 001</b>                               | The DNS server addresses<br>must be the same as the<br>private DNS server addresses<br>of Huawei Cloud.<br>For details, see What Are<br><b>Huawei Cloud Private DNS</b><br><b>Servers?</b>                                       | 1                | Free                                                             |
|                       | <b>ECS</b>         | ECS <sub>0</sub><br>ECS1<br>ECS <sub>2</sub> | Private domain name:<br>$\bullet$<br>api.ecs.com<br>Associated VPC: VPC_001<br>$\bullet$<br>• ECS1: public service node<br>Private IP address:<br>192.168.2.8<br>ECS2: backup service node<br>Private IP address:<br>192.168.3.8 | 3                | <b>ECS</b><br><b>Product</b><br><b>Pricing</b><br><b>Details</b> |
|                       | <b>RDS</b>         | RDS1<br>RDS <sub>2</sub>                     | • Private domain name:<br>db.com<br>• Associated VPC: VPC_001<br>RDS1: service database<br>Private IP address:<br>192.168.2.5<br>RDS2: backup database<br>Private IP address:<br>192.168.3.5                                     | 2                | <b>RDS</b><br><b>Product</b><br><b>Pricing</b><br><b>Details</b> |
|                       | <b>DNS</b>         | api.ces.c<br>om<br>db.com                    | api.ces.com<br>Associated VPC: VPC_001<br>Record set type: A<br>Value: 192.168.2.8<br>db.com<br>Associated VPC: VPC_001<br>Record set type: A<br>Value: 192.168.2.5                                                              | $\overline{2}$   | Free                                                             |

<span id="page-17-0"></span>**Table 2-2** Resource planning

## **Configuring Private Zones**

**[Figure 2-2](#page-18-0)** shows the process for configuring private zones.

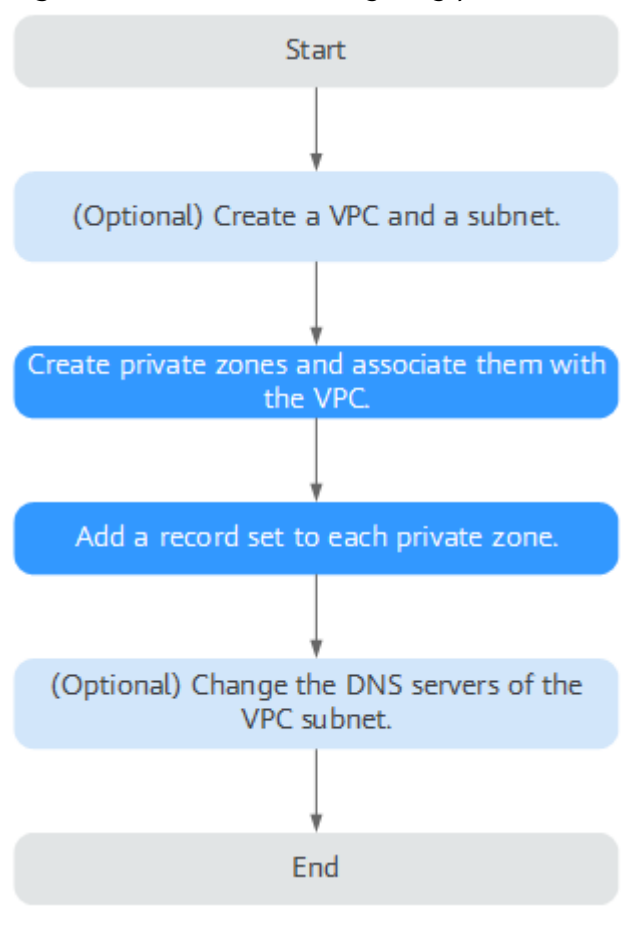

#### <span id="page-18-0"></span>**Figure 2-2** Process for configuring private zones

- 1. (Optional) On the VPC console, create a VPC and a subnet when you are configuring private domain names for servers during website deployment.
- 2. On the DNS console, create private zones and associate them with the VPC, and add a record set to each private zone.
- 3. (Optional) On the VPC console, change the DNS server addresses of the VPC subnet when you are configuring private domain names for servers.

## **Procedure**

**Step 1** (Optional) Create a VPC and a subnet.

Before configuring private domain names for the ECSs and databases required by your website, you need to create a VPC and a subnet.

- 1. Go to the **[Create VPC](https://console-intl.huaweicloud.com/en-us/vpc/?#/vpc/vpcs/createVpc)** page.
- 2. Configure the parameters as prompted. **[Table 2-3](#page-19-0)** describes the key parameters.

| Parameter                                | <b>Description</b>                                                                                            | <b>Example Value</b> |  |
|------------------------------------------|----------------------------------------------------------------------------------------------------|----------------------|--|
| Region                                   | Region of the VPC. For lower<br>network latency and quicker<br>resource access, select the nearest<br>region. | CN-Hong Kong         |  |
| Name                                     | VPC name                                                                                                    | <b>VPC 001</b>       |  |
| <b>CIDR Block</b>                        | Network range of the VPC. All<br>subnets must be within this range.                                           | 192.168.0.0/16       |  |
|                                          | Choose one from the following<br><b>CIDR blocks:</b>                                                          |                      |  |
|                                          | 10.0.0.0/8-24                                                                                                 |                      |  |
|                                          | 172.16.0.0/12-24                                                                                              |                      |  |
|                                          | 192.168.0.0/16-24                                                                                             |                      |  |
| Name (default<br>subnet)                 | Subnet name                                                                                                   | Subnet               |  |
| <b>CIDR Block</b><br>(default<br>subnet) | Network range of the subnet, which<br>must be within the VPC                                                  | 192.168.0.0/24       |  |
| Gateway                                  | Gateway address of the subnet                                                                                 | 192.168.0.1          |  |
| <b>DNS Server</b>                        | Set the DNS server addresses of the                                                                           | 100.125.1.250        |  |
| <b>Address</b>                           | VPC subnet to those provided by<br>Huawei Cloud DNS.                                                          | 100.125.3.250        |  |

<span id="page-19-0"></span>**Table 2-3** Parameters for creating a VPC

## 3. Click **Create Now**.

**Step 2** Create private zones.

Create private zones for the domain names used by ECS1 and RDS1.

- 1. Go to the **[Private Zones](https://console-intl.huaweicloud.com/dns/?#/dns/privatezones)** page.
- 2. Click **Create Private Zone**.
- 3. Configure the parameters based on **Table 2-4**.

## **Table 2-4** Parameters for creating a private zone

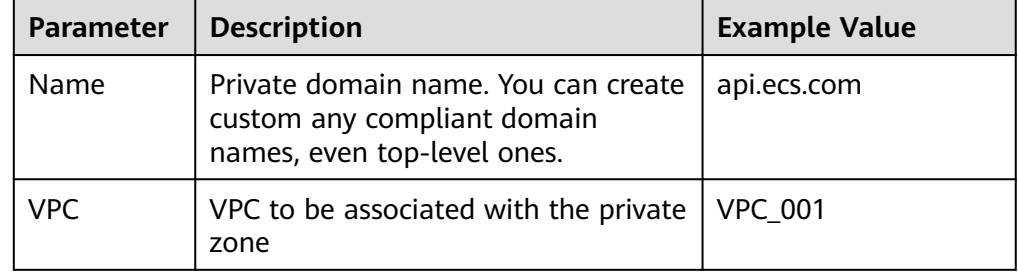

<span id="page-20-0"></span>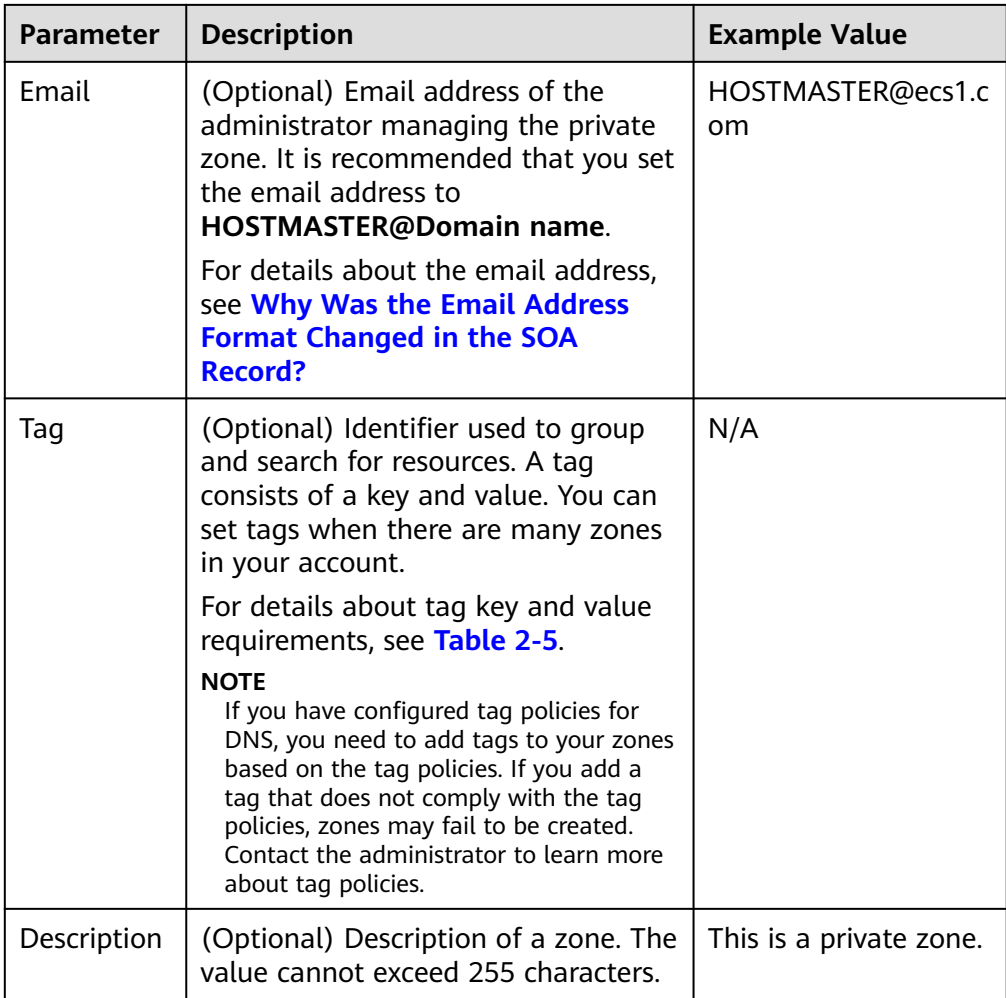

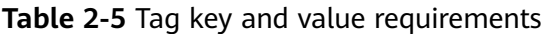

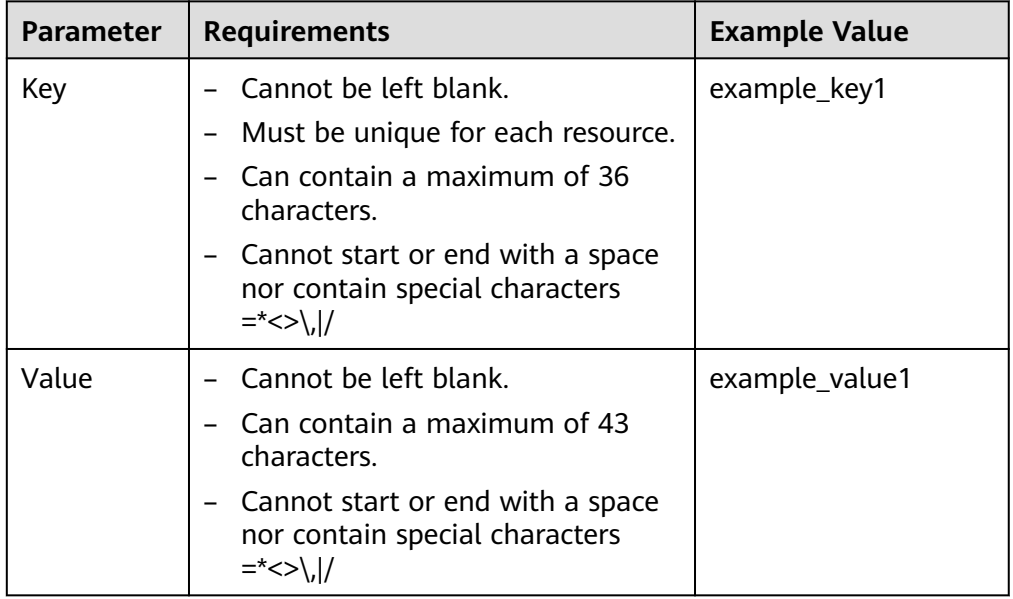

<span id="page-21-0"></span>4. Click **OK**. Then check the private zone created for api.ecs.com. You can view details about this private zone on the **Private Zones** page.

## $\Box$  Note

You can click the domain name to view SOA and NS record sets automatically generated for the zone.

- The SOA record set identifies the base DNS information about the domain name.
- The NS record set defines authoritative DNS servers for the domain name.
- 5. Repeat steps **[3](#page-19-0)** to **5** to create a private zone for db.com.

For details about private domain names, see **[Table 2-1](#page-16-0)**.

**Step 3** Add a record set to each private zone.

Add record sets to translate private domain names to private IP addresses of ECS1 and RDS1.

- 1. Click the domain name. The record set page is displayed.
- 2. Click **Add Record Set**.
- 3. Configure the parameters based on **Table 2-6**.

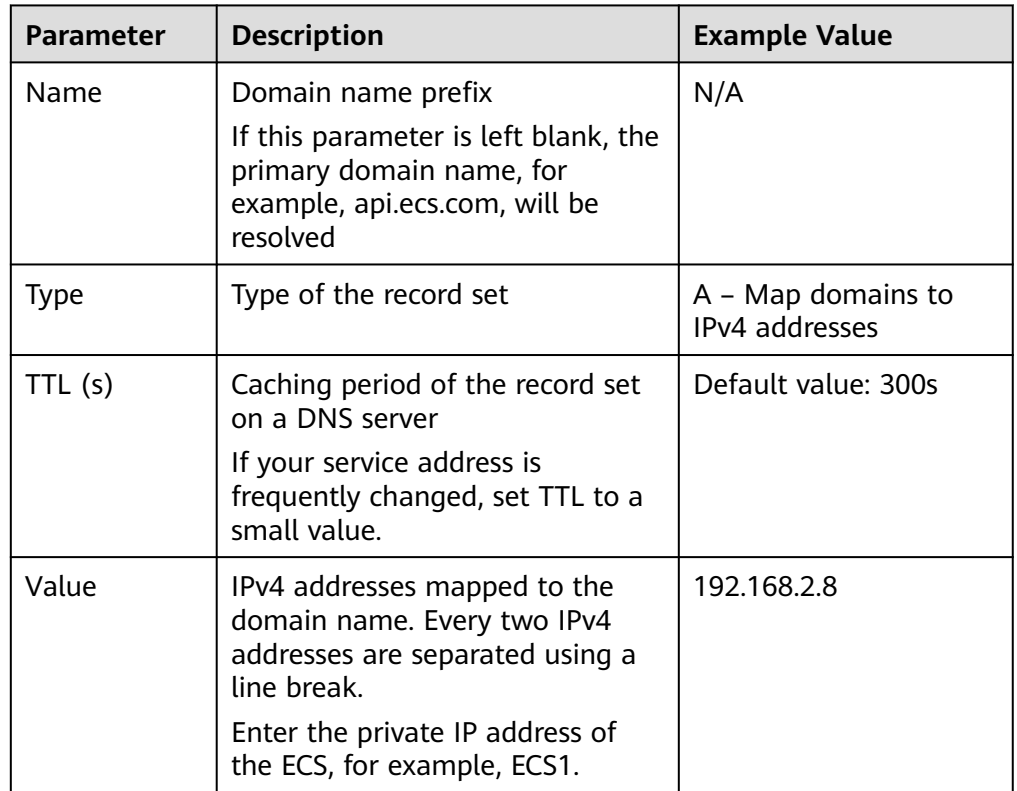

#### **Table 2-6** Parameters for adding an A record set

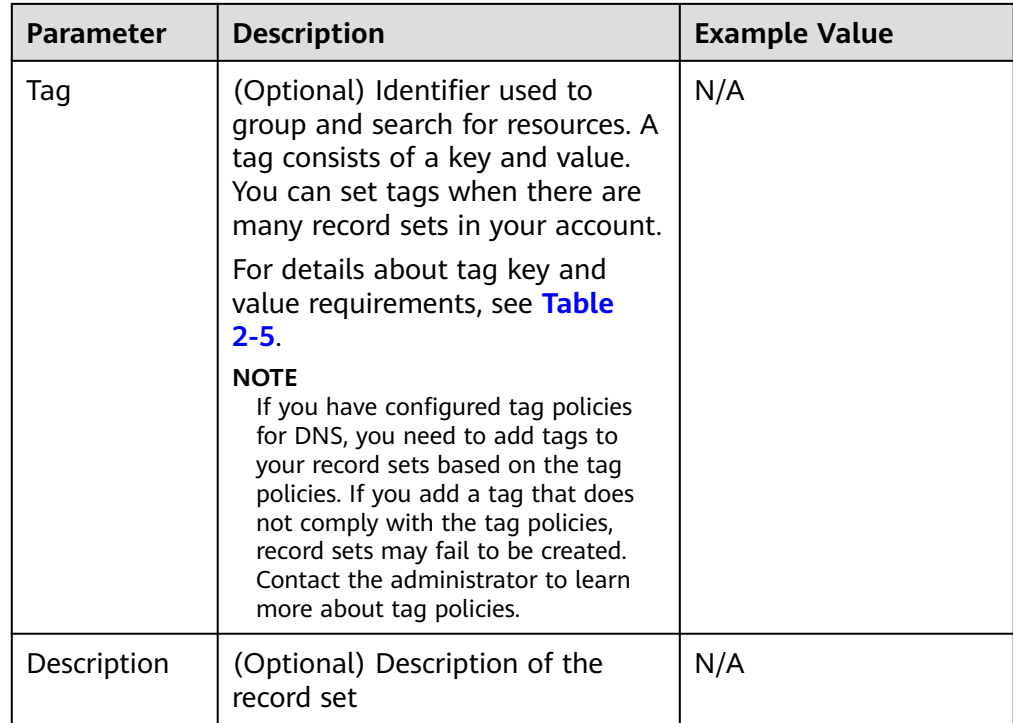

- 4. Click **OK**. An A record set is added for api.ecs.com.
- 5. Repeat steps **[1](#page-21-0)** to **4** to add an A record set for db.com. Set the record set value of **db.com** to **192.168.2.5**. For details, see **[Table 2-2](#page-17-0)**.
- **Step 4** (Optional) Change the DNS server addresses of the VPC subnet.

After you configure private domain names for nodes in the website application, you need to change the DNS servers of the VPC subnet to those provided by the DNS service so that the domain names can be resolved.

```
For details, see How Do I Change Default DNS Servers of an ECS to Huawei
Cloud Private DNS Servers?
```
**Step 5** Switch to the backup ECS.

When ECS1 becomes faulty, you can switch services to ECS2 by changing the value of the record set added to private zone **api.ecs.com**.

- 1. Log in to the management console.
- 2. Click  $\sqrt[6]{\ }$  in the upper left and select **CN-Hong Kong**.
- 3. Choose **Networking** > **Domain Name Service**. The DNS console is displayed.
- 4. In the navigation pane on the left, choose **Private Zones**.
- 5. In the private zone list, click the name of the zone **api.ecs.com**.
- 6. Locate the A record set and click **Modify** under **Operation**.
- 7. Change the value to **192.168.3.8**.
- 8. Click **OK**.

Traffic to ECS1 will be directed to ECS2 by the private DNS server.

**----End**